## **YUSOF ISHAK SECONDARY SCHOOL**

### **Subject Combination Option User Guide for NA/NT Students (Updated on 6 Nov 2023)**

# **URL: https://yusofishak.schoolhub.sg**

## **Log in**

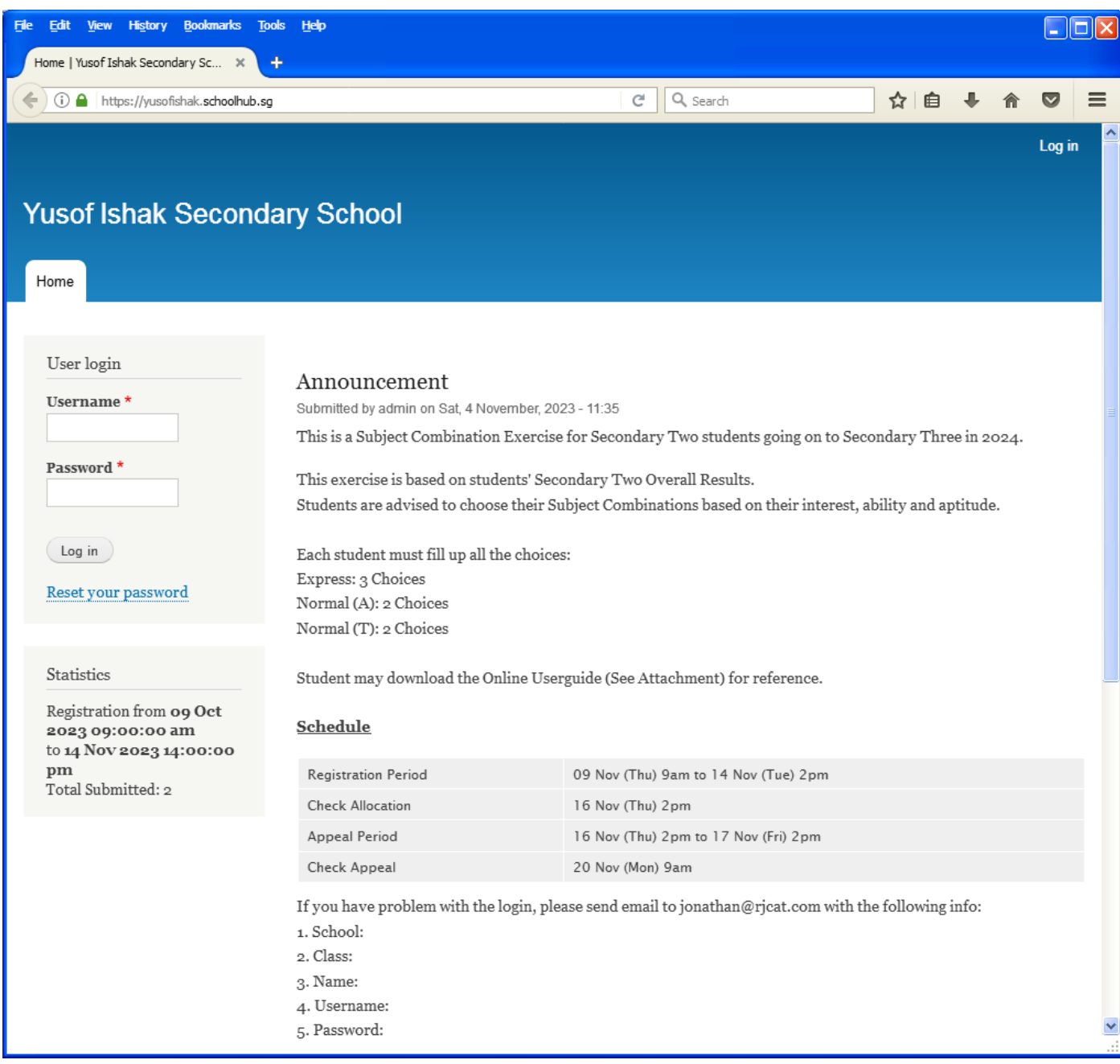

#### **Steps**

- Enter Username
- Enter Password
- Click on Log in button

### **Main Menu**

Upon Successful login, you will see the main menu

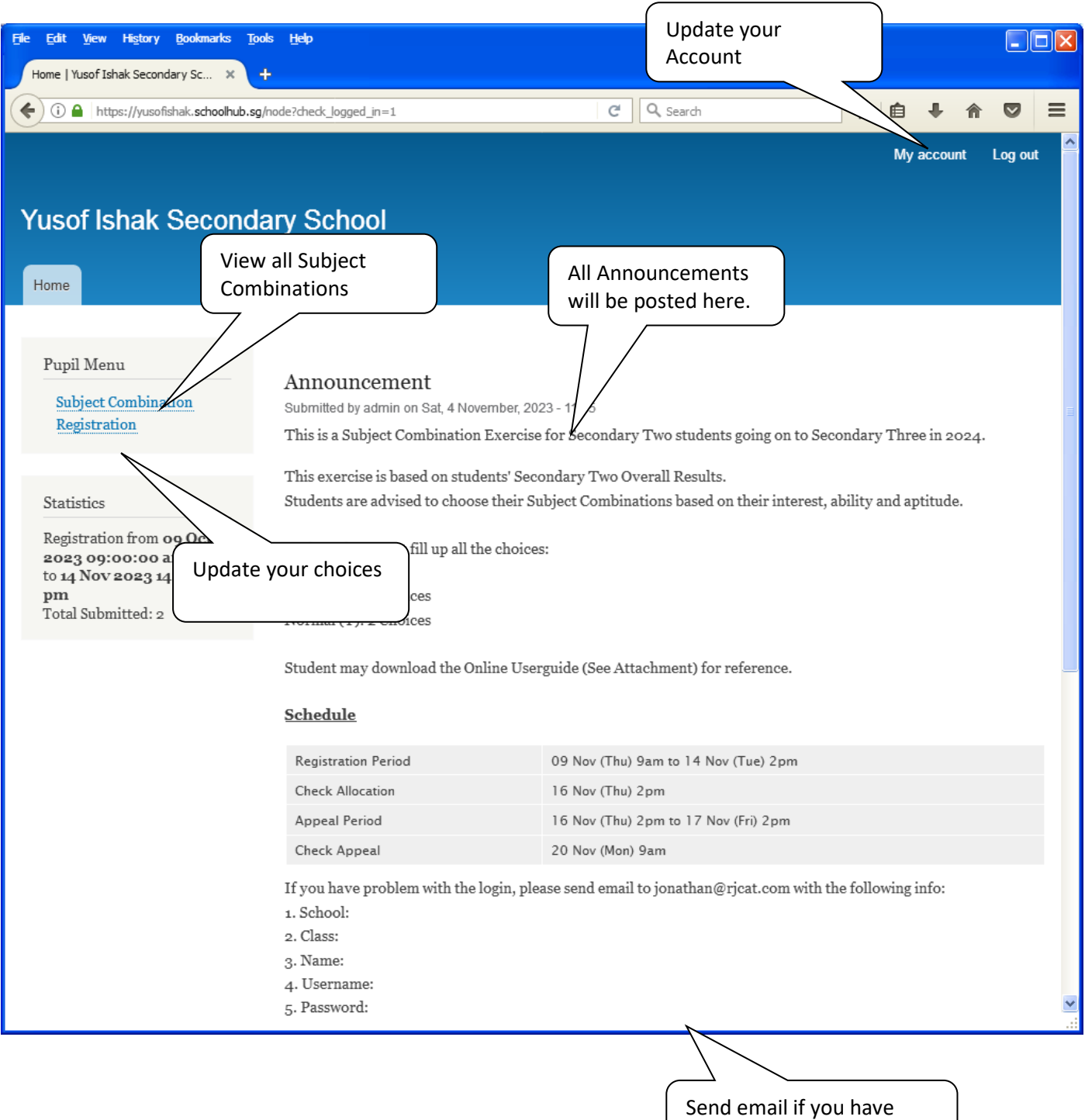

issue

## **Update User Account**

This is Optional. You may change your password and update your email address before you proceed to your Subject Combination choices.

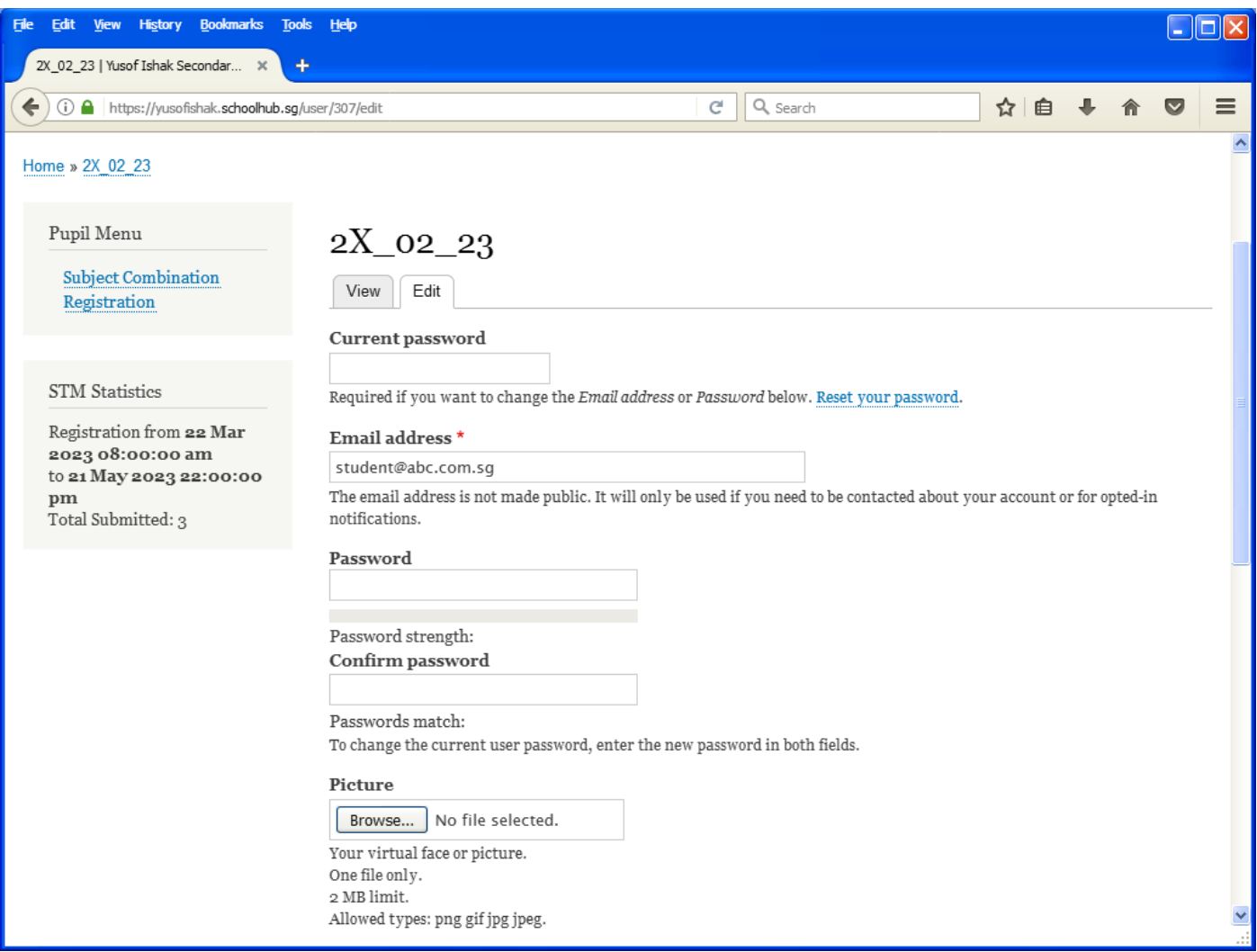

**Steps**

- Enter current password
- Update email address
- Enter New Password (leave blank if you want to retain current password)
- Click on Save button

# **View Course Options**

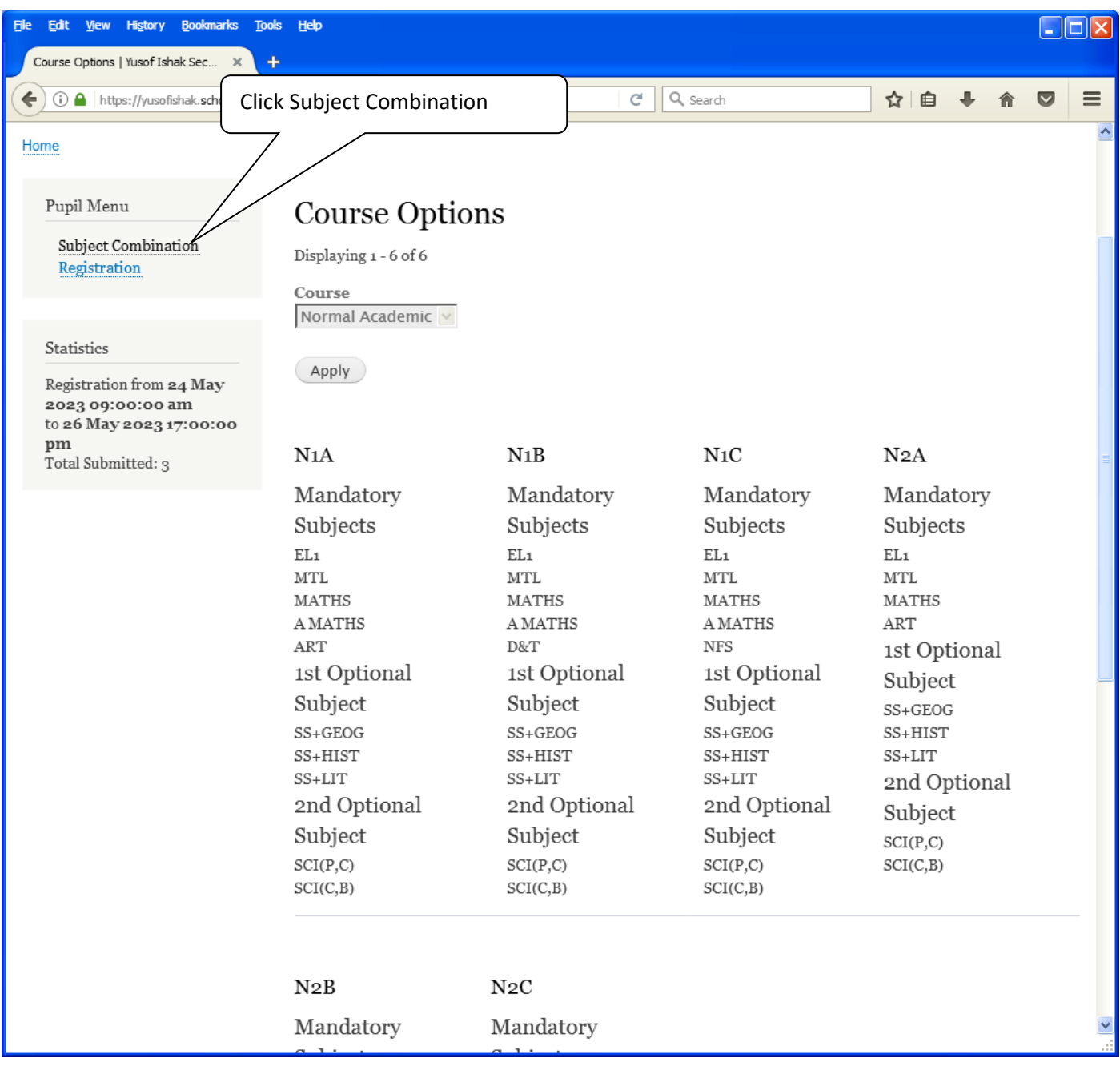

## **Registration of Choices**

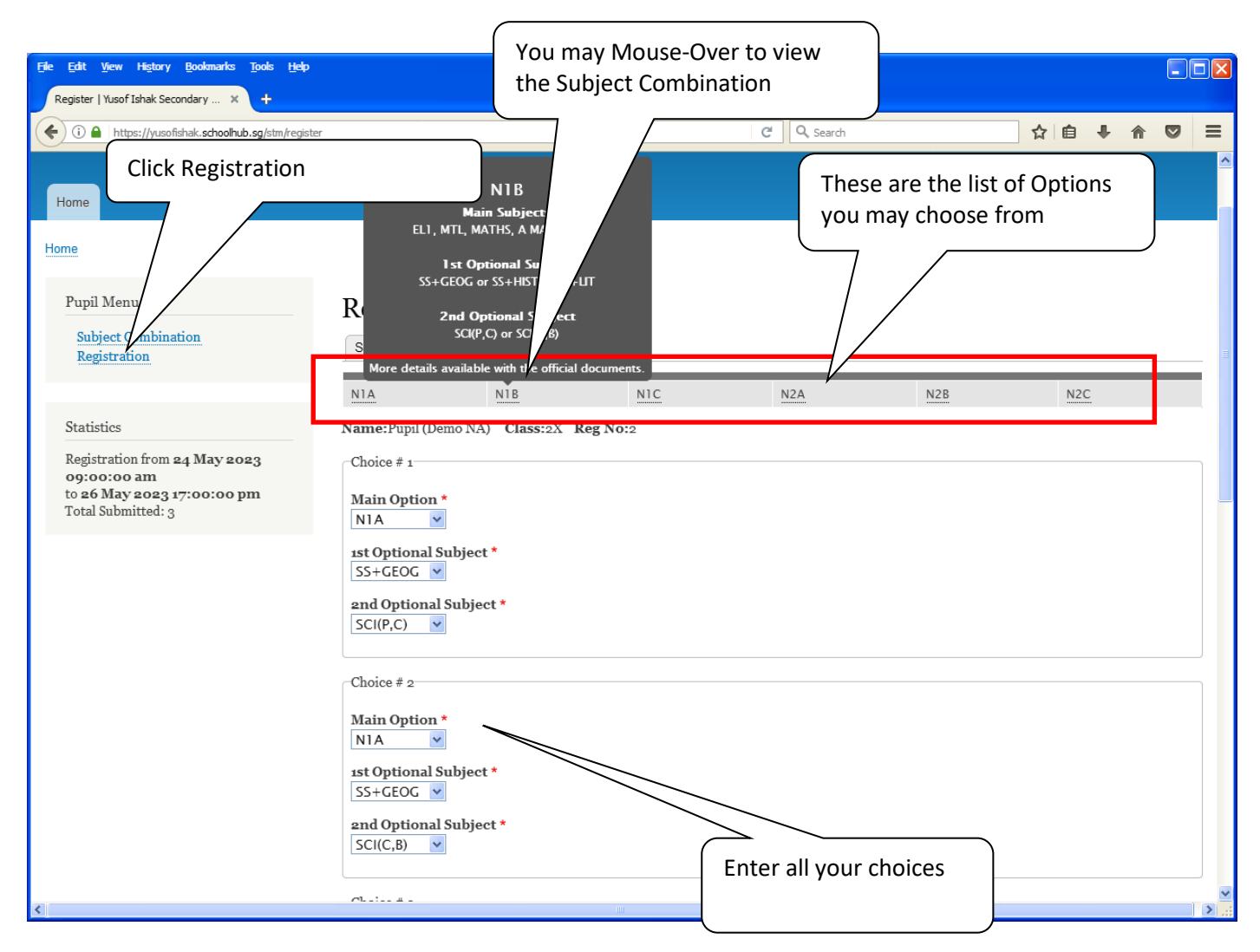

#### **Steps**

- Click on Registration
- Select your choices

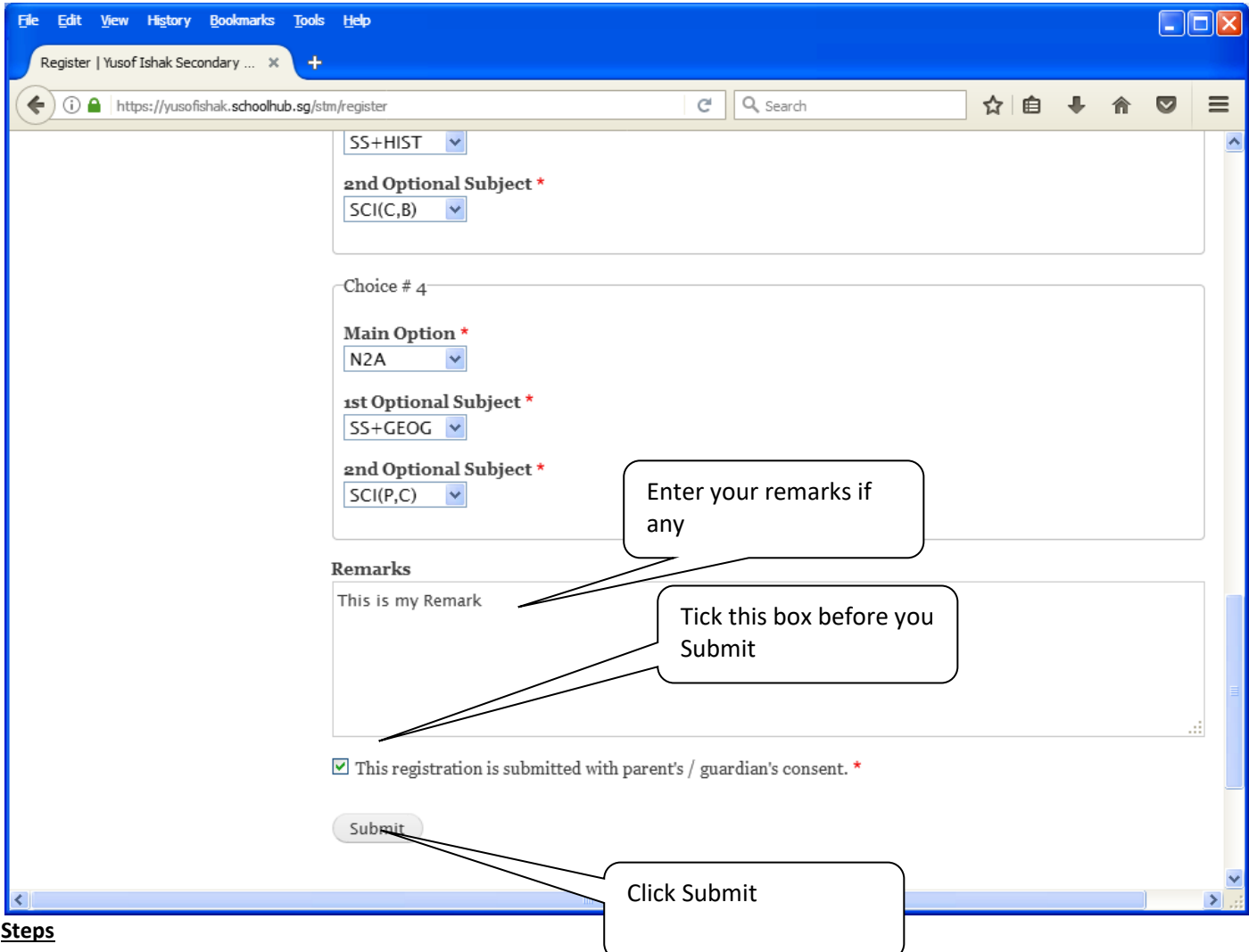

- Enter Remarks (if any)
- Tick the box "This registration is submitted with parent's / guardian's consent."
- Click Submit Button

#### Note:

You may change your choices any time before the closing date.

# **Print Confirmation Slip**

Once you have submitted successfully, you may proceed to print the Confirmation Slip.

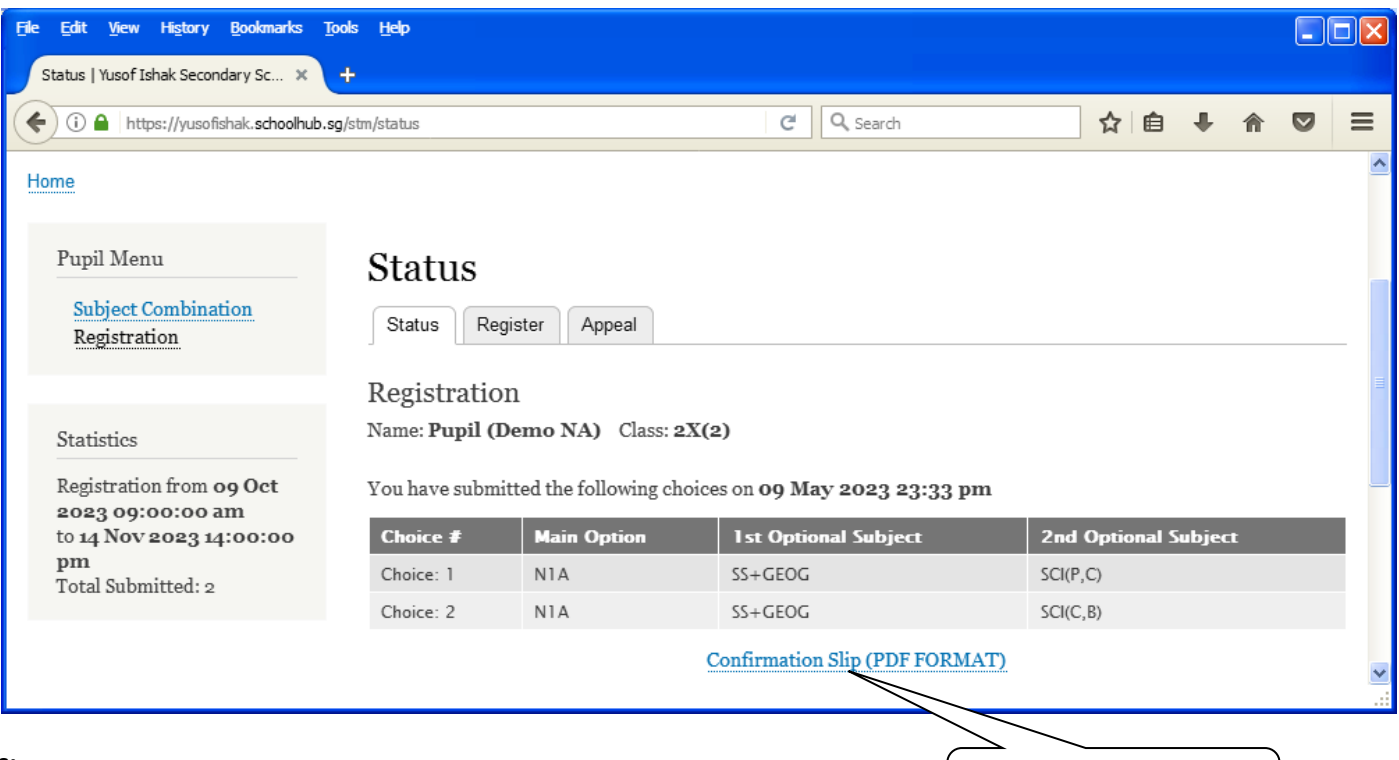

**Steps**

• Click on Print Confirmation Slip (PDF Format)

Print Confirmation Slip

### **Yusof Ishak Secondary School** 8 Sumang Walk Singapore 828676 **Subject Combination for Secondary Three**

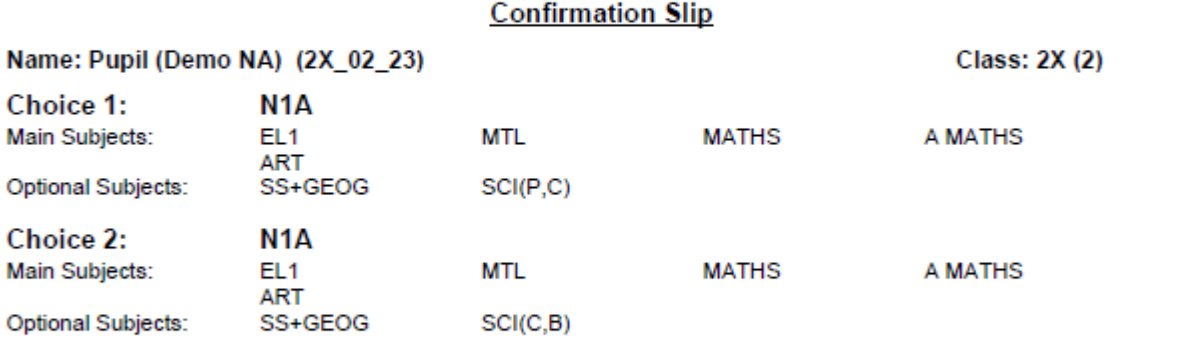

This confirmation slip has been submitted with parent's / guardian's consent.

## **Check Allocation**

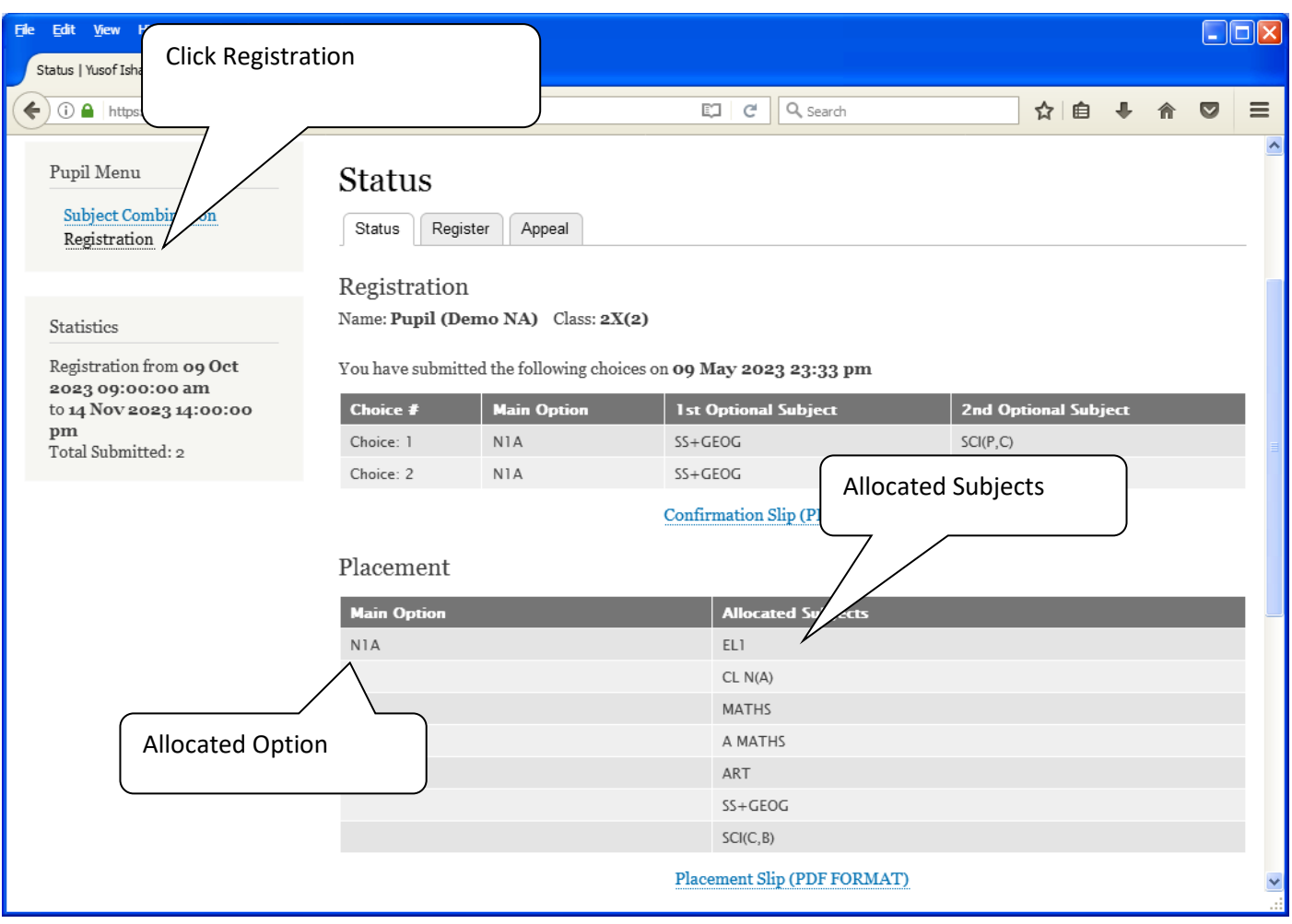

Printed On: 4-Nov-2023

### **Yusof Ishak Secondary School** 8 Sumang Walk Singapore 828676 **Subject Combination for Secondary Three**

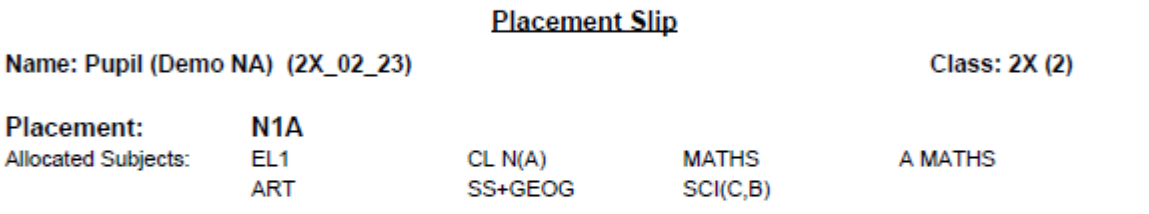

This confirmation slip has been submitted with parent's / guardian's consent.

### **APPEAL**

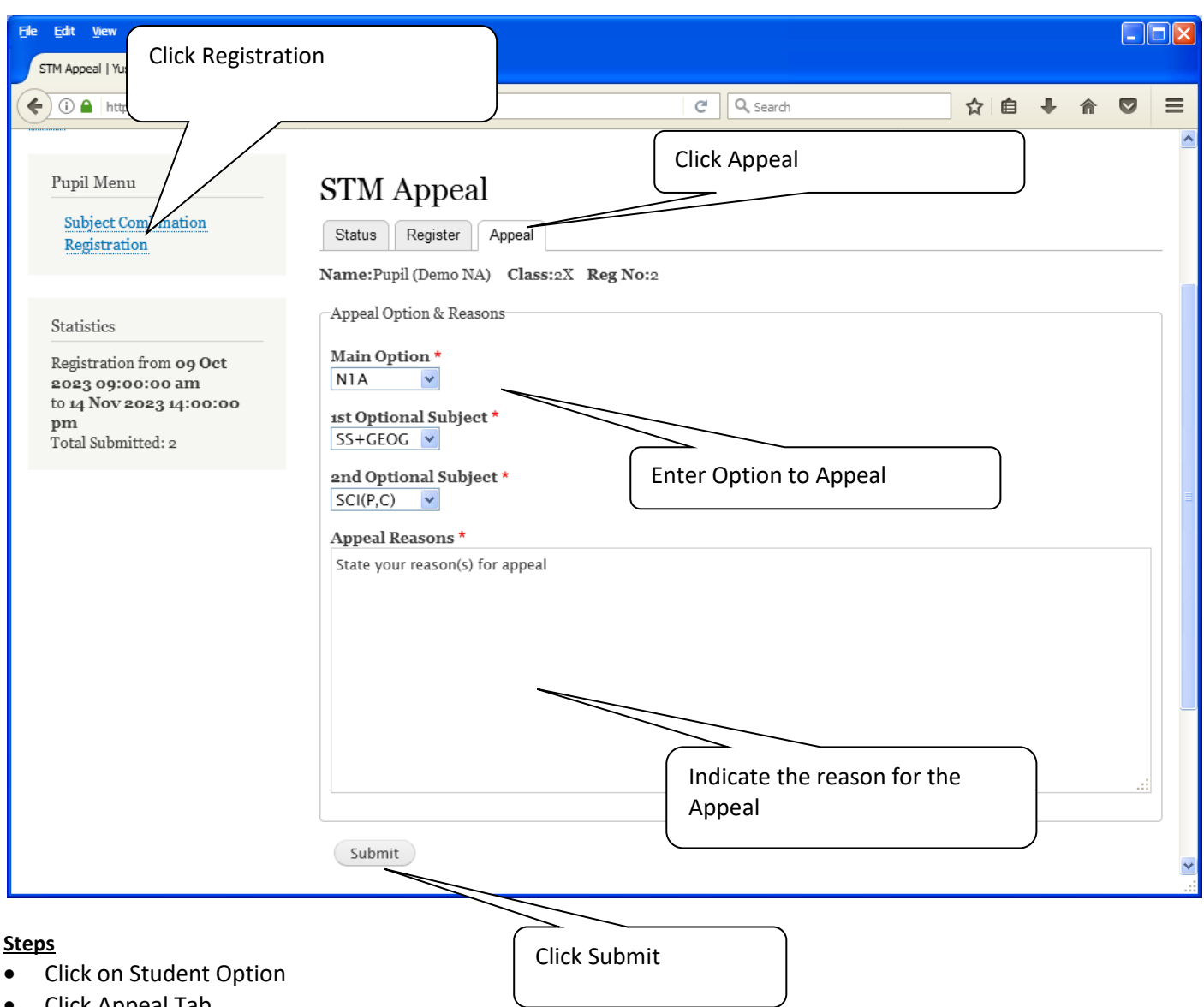

- Click Appeal Tab
- Write you're appeal
- Click Submit at end of screen

#### Note:

You may change your Appeal any time before the Appeal Closing Date.

# **Appeal Info**

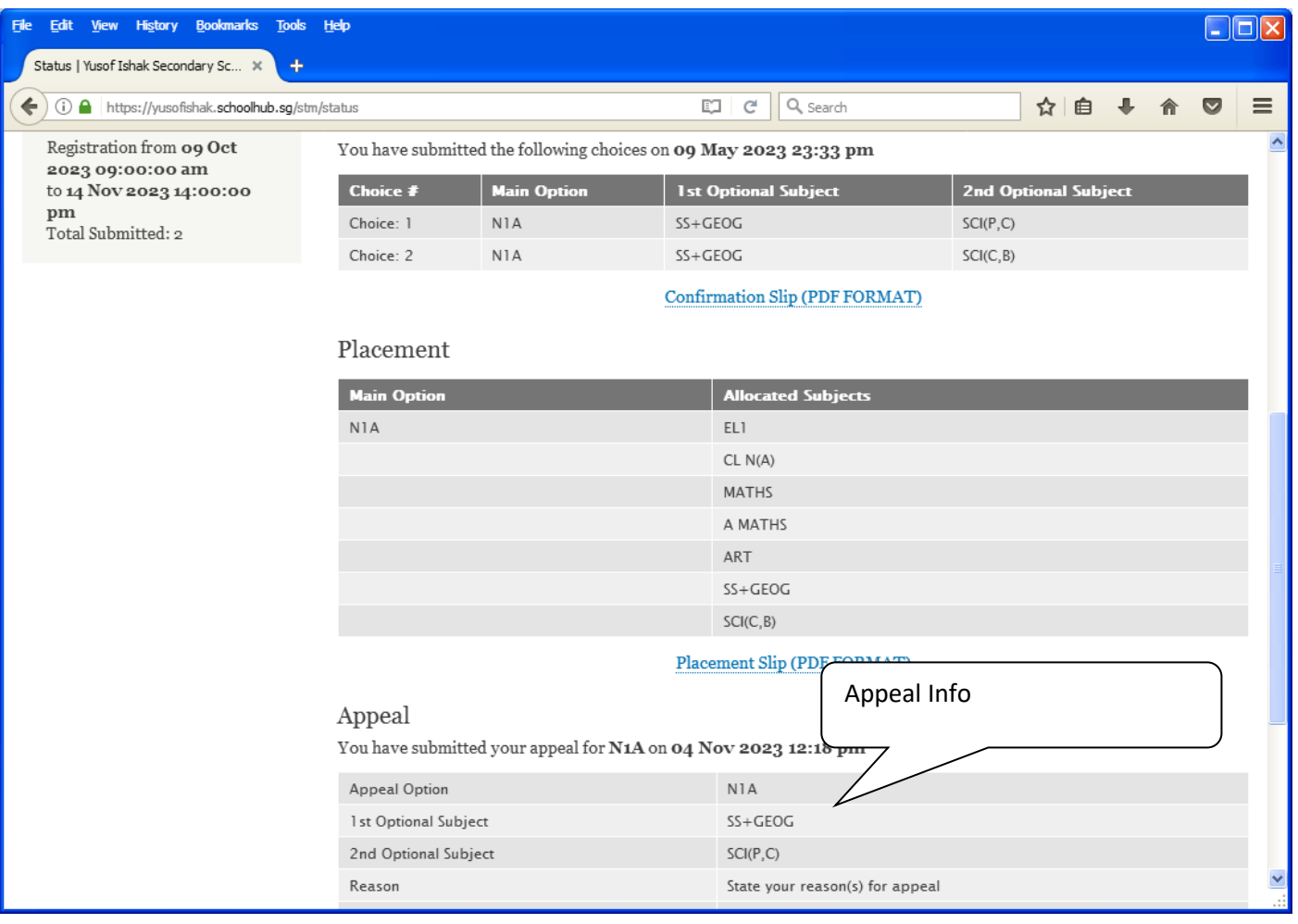

## **Check Final Allocation**

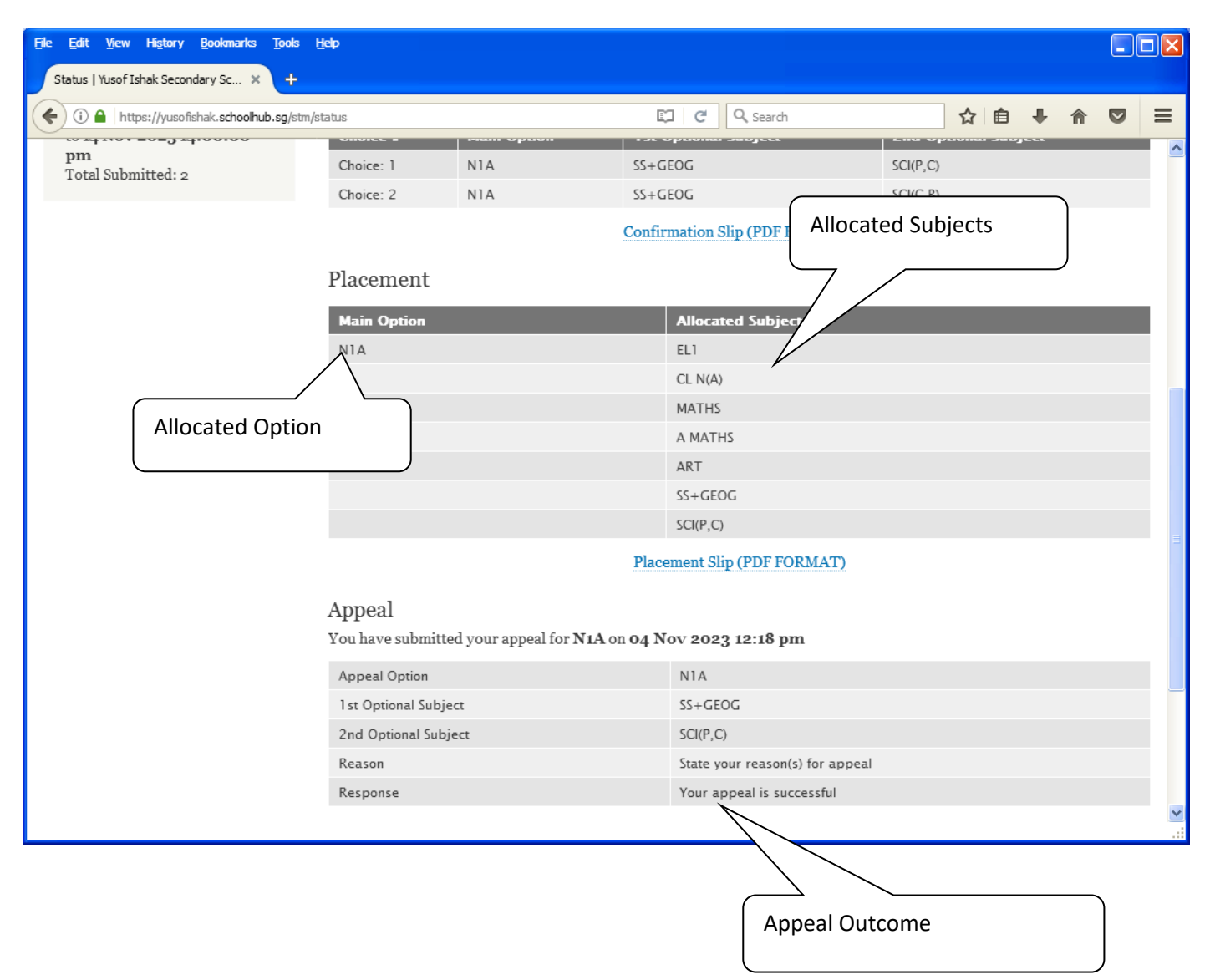